# 【 宏國德霖科技大學 】

# 就學貸款 流程操作說明 (學生端)

# 先傑電腦股份有限公司 [h t t p : / / w w w .](http://www.alltop.com.tw/) a l l t o p . c o m . t w

#### 目錄

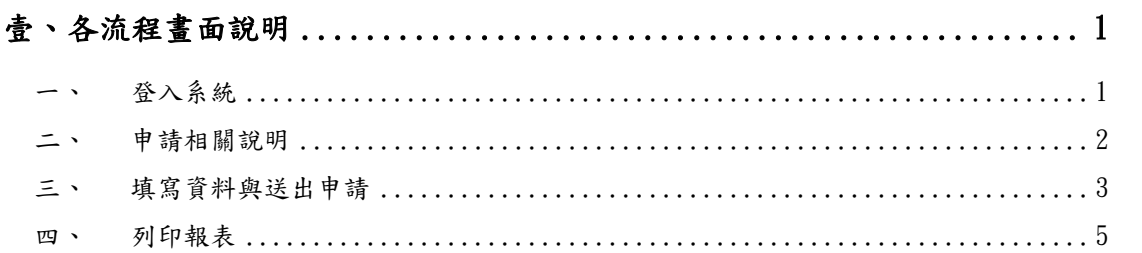

# <span id="page-2-0"></span>壹、各流程畫面說明

# <span id="page-2-1"></span>一、登入系統

由宏國德霖科技大學首頁→資訊服務→校園資訊系統→登入入口輸入帳號、密 碼及驗證碼。

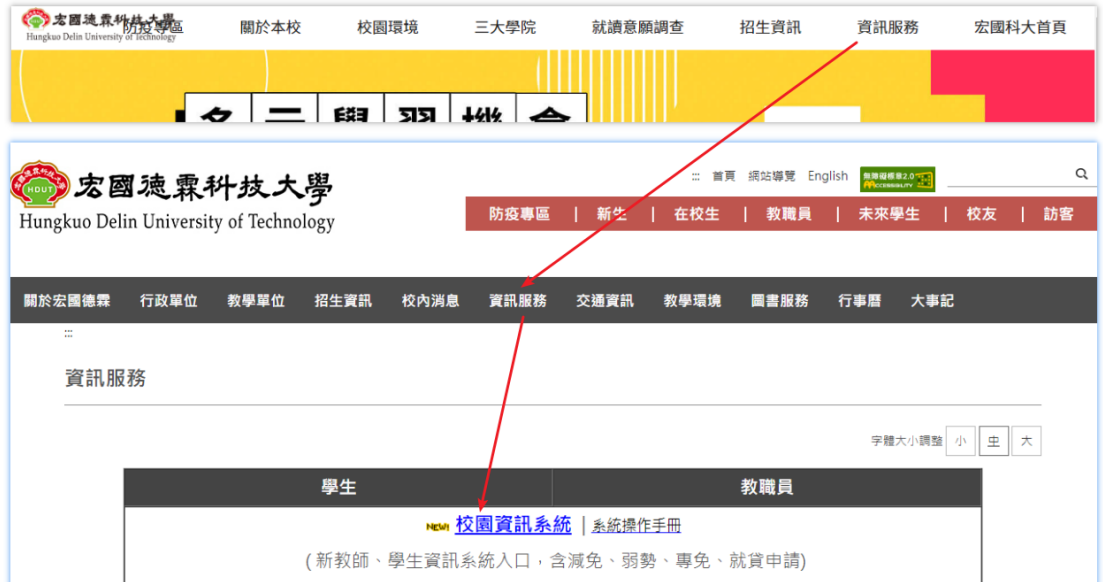

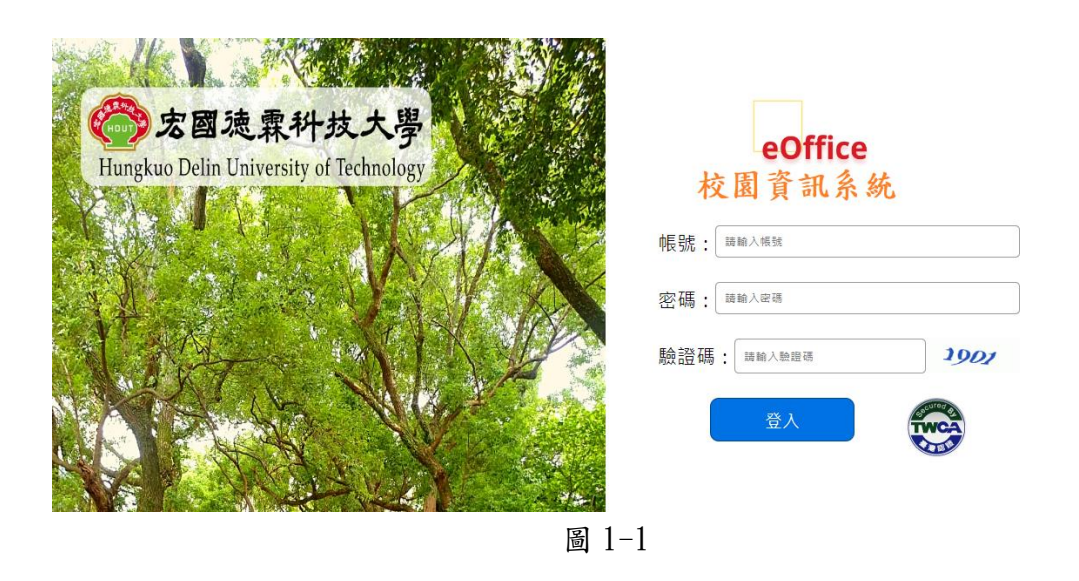

由圖 1-2 左側選單『就學貸款』->『就學貸款申請』進入。

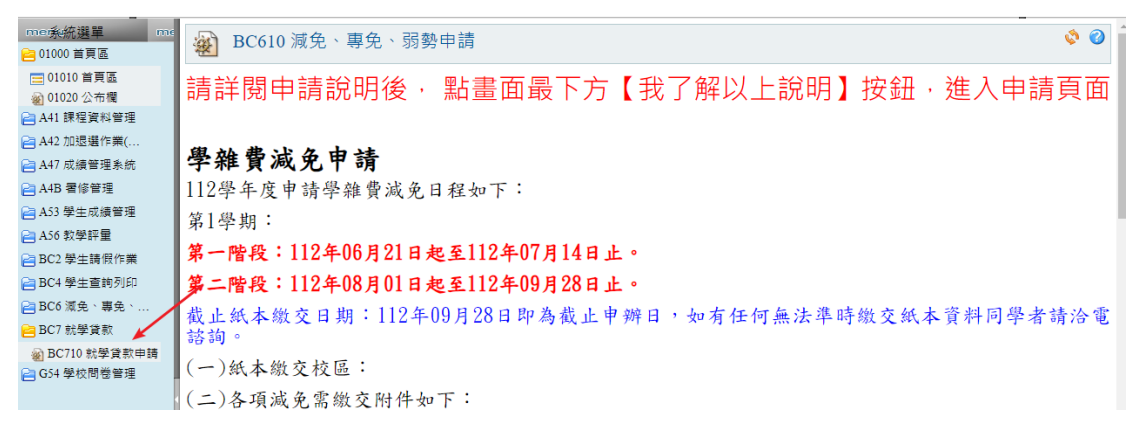

圖 1-2

## <span id="page-3-0"></span>二、申請相關說明

進入後畫面(圖 2-1)將呈現就學貸款申請說明文字,如申請時間於起迄時間 內,於說明文字最下方點選『我了解以上說明』按鈕進入下一步驟。

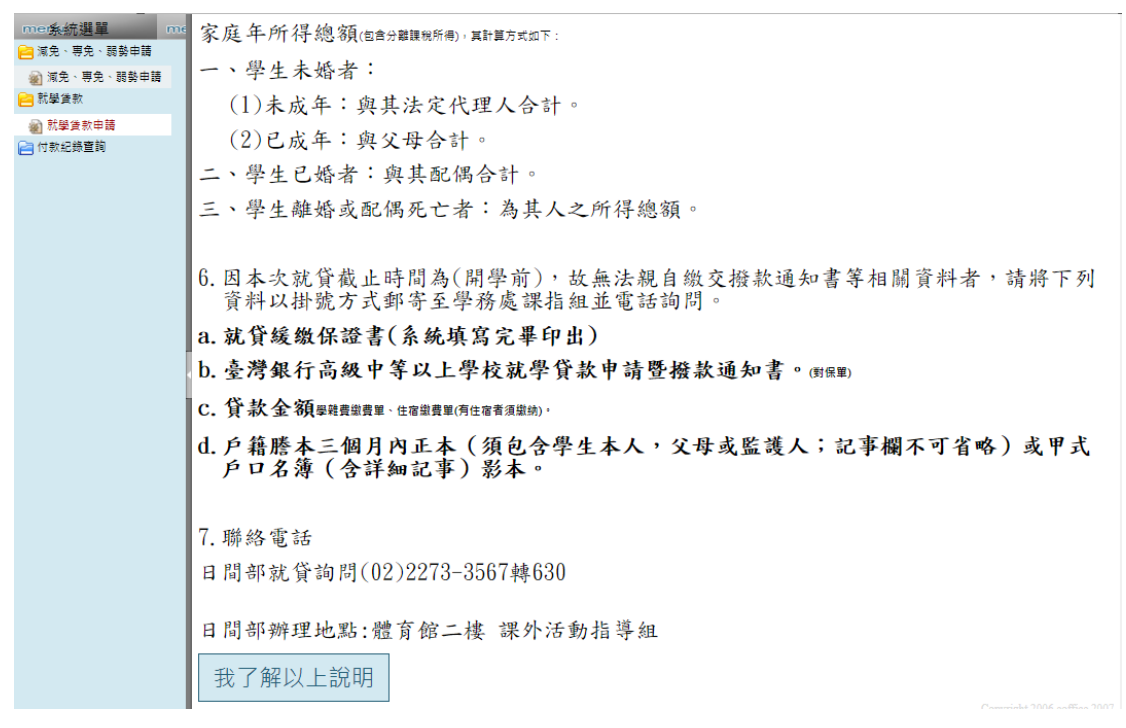

圖 2-1

## <span id="page-4-0"></span>三、填寫資料與送出申請

書面上方將顯示學生學號、姓名、班級、及就學貸款申請時間起迄資訊,點選 『新增』圖示(圖 3-1 紅框)可進入填寫就學貸款申請資料。

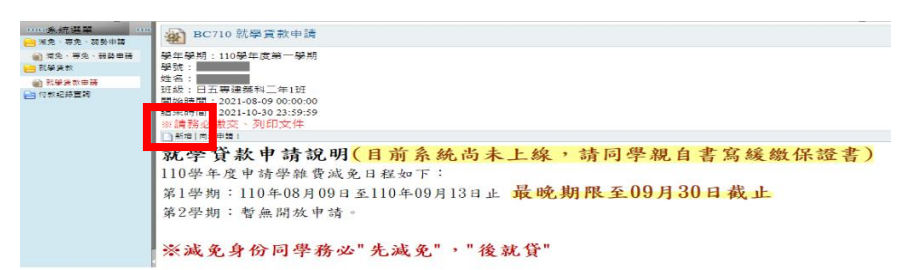

圖 3-1

圖 3-2 綠框區塊 中間顯示學生本學期學雜費收費標準供參考,實際貸款金額請 ————————<br>依銀行核貸金額填入畫面中 圖 3-2 紅框區塊 之『申貸總金額』與 各項貸款金 額 欄位,『申貸總金額』需等於各項貸款金額(『貸學雜費』+『貸電腦及網路 通訊使用費』+『貸保險費』+『貸生活費』+『貸書籍費』+『貸住宿費』)加 總。

於 圖 3-2 黃框區塊 請填寫學生個人相關資料: 電子信箱地址、聯絡電話、聯絡 地址、預計畢業民國年月及年齡。

最下方 圖 3-2 藍框區塊 則填寫於銀行辦理就貸時所填寫關係人資訊(關係人身 份證字號、姓名、存歿離、連絡電話及戶籍地址)。

 $A \Omega$ 

最後按畫面右下方『確認』按鈕儲存申請單。

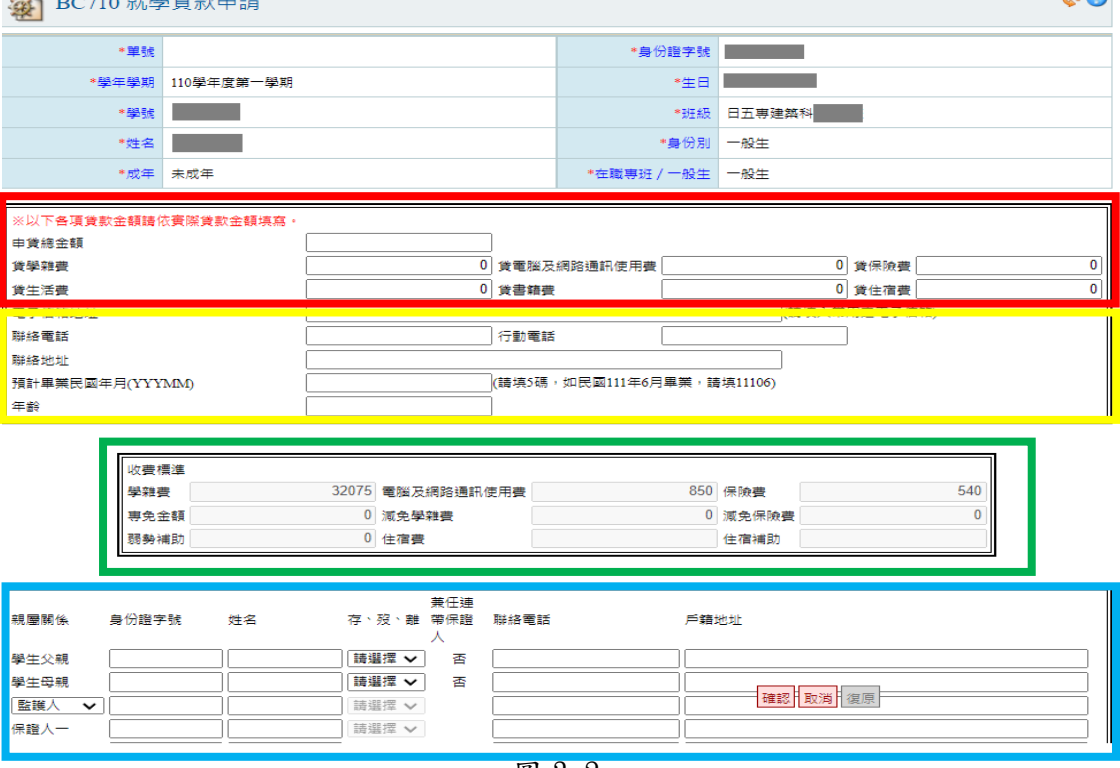

圖 3-2

填寫之申請單如有需要修正資料可於圖 3-3 編輯圖示 推入再次編輯、如欲刪 除申請資料則可點選刪除圖示 道往行刪除,如確認資料填寫皆正確無誤,請按 右方『送出申請』按鈕提交申請資料。

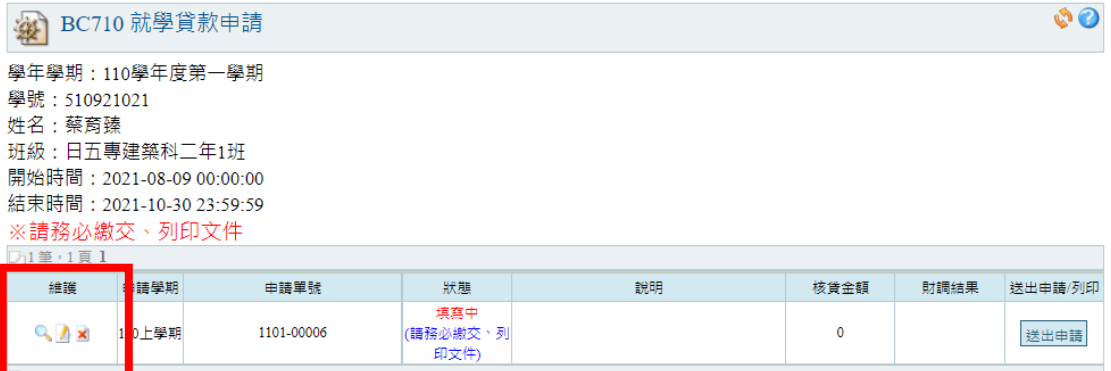

就學貸款申請說明(目前系統尚未上線,請同學親自書寫緩繳保<br><u>證書</u>)

110學年度申請學雜費減免日程如下:

第1學期: 110年08月09日至110年09月13日止 最晚期限至09月30日截止

第2學期:暫無開放申請。

圖 3-3

### <span id="page-6-0"></span>四、列印報表

送出申請後,請於圖 4-1 畫面右方點選『列印緩繳保證書』。

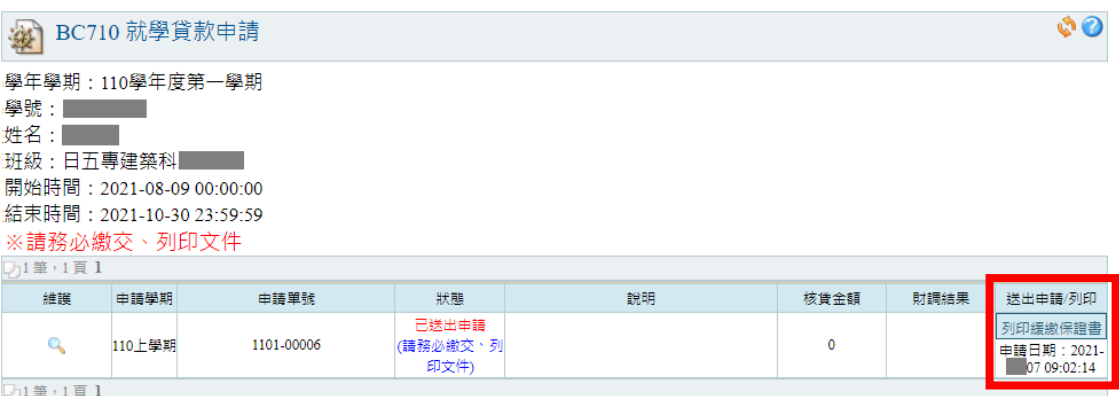

圖 4-1

請確認『就貸緩繳保證書』(圖 4-2) 所自動帶出於申請時所填寫之資料皆無 誤,列印出紙本後,勾選家庭簡況、本人簽名並填寫日期後,將『就貸緩線保 證書』連同申請說明所載之其他相關申請文件繳交至承辦單位辦理。

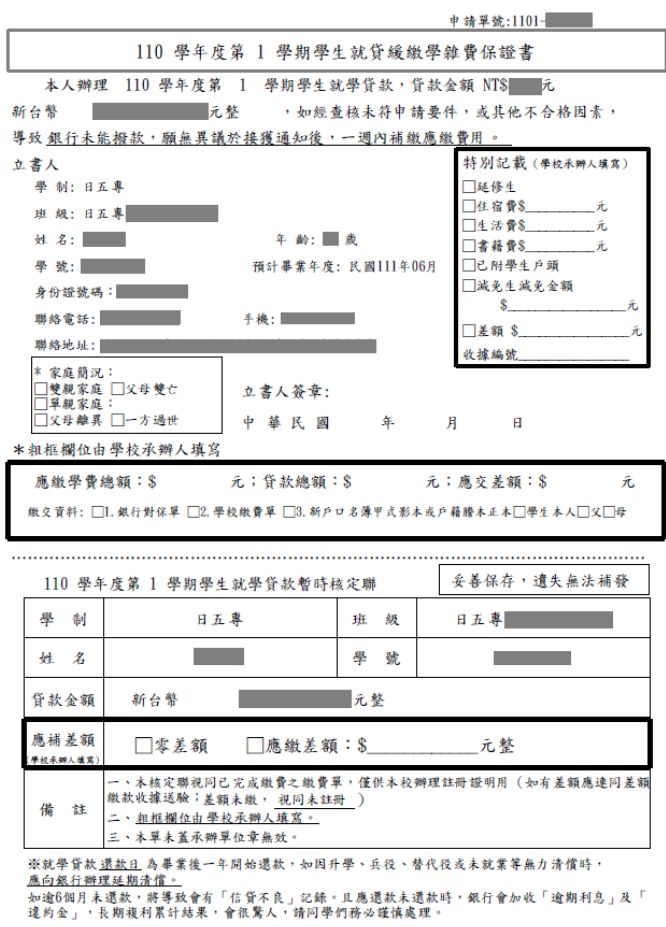

圖 4-2